Thank you for your interest in the UT Dallas IIA/ISACA/ACFE Student Chapter! We are excited to have you join us. The next steps will be to register to become a member and submit your resume. Below are the instructions.

## **How to Become a Member**

First, please become a member of one of our parent organizations. We partner with the Institute of Internal Auditors (IIA), ISACA, and the Association of Certified Fraud Examiners (ACFE). Student membership options can be found on each of their websites (links are available on our website, utdallasiaep.com/about

These organizations work to promote our organization and students, as well as offer reduced pricing on meetings and events to student members. We ask that you join one of our parent organizations so that we may support them as well. Once you have joined at least one of these organizations and received your membership ID number, please continue with the registration process as follows:

- 1. Go to [www.utdallasiaep.coman](http://www.utdallasiaep.com/)d click on "Register" at the top right of the page.
- 2. When you create your account, please your utdallas.edu email address.
- 3. You will then need to fill out your profile. Please complete all fields. After creating your profile, you will be asked to confirm your email address.
- 4. Once you have confirmed your email address, you will be able to access the "Pay Membership Dues" option listed under the "Account" dropdown menu. This page offers our two payment options: \$25 per semester (membership expires six months after purchase), or \$35 per year (membership expires 12 months after purchase).
- 5. On this page will be a button to redirect you to PayPal, where you will be able to make your payment. Please note that you do not need to have a PayPal account, as any debit or credit card will also be accepted. Unfortunately, we will not be able to take checks or cash payments.
- 6. Once you have paid your dues, you are now a member of our student chapter! Please note you will now be able to submit your resume for review and inclusion into our resume book by clicking on the "Submit Resume" button under the "Account" dropdown menu.

## **How to Submit Your Resume**

- 1. Under the Account tab, go to Resumes>Submit Resume.
- 2. Please fill out all required information. (If the field does not say "Optional", it is required.)
- 3. Under Professional Title, please enter "Student".
- 4. Under Location, please enter "Dallas, Texas".
- 5. For the Resume category field, please select all from the dropdown options that apply to you. For example, if you are a US citizen and would like little to no travel, select 0-25% travel AND US Citizen/PR. If you would like any amount of travel, please select all choices. If you have completed ACCT 6380 and/or ACCT 6336, please select these choices.
- 6. Please upload your resume in PDF format in the "Resume file" field.
- 7. When you are ready to go to the next step, select "Preview". If you would like to go back and edit your resume before submitting, click "Edit Resume" on the Preview page.
- 8. When you are ready to submit your resume, click "Submit Resume".
- 9. After you click submit, your resume will be submitted for approval.
- 10. If your resume is ready to be posted, it will be made available on our resume book! (not accessible by students). If your resume requires some work, you will be contacted to schedule an appointment with one of our officers to go over the necessary changes and improvements. Please don't hesitate to contact us or set up an appointment with one of the officers for general questions or technical assistance.

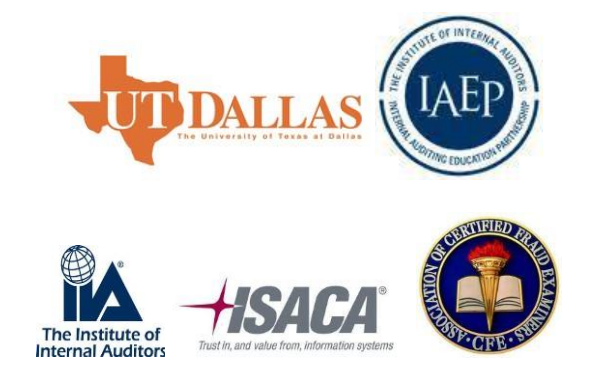

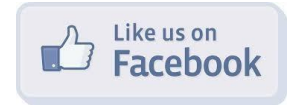

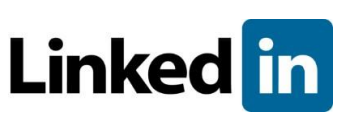